# **Windows 10 Mail app**

Prepare the following pieces of information in advance.

These wares displayed on screen when you subscribed. You will also find those on the Access Information Sheet that was sent to you.

In the following description which are shown in **green**, please replace it with your own details.

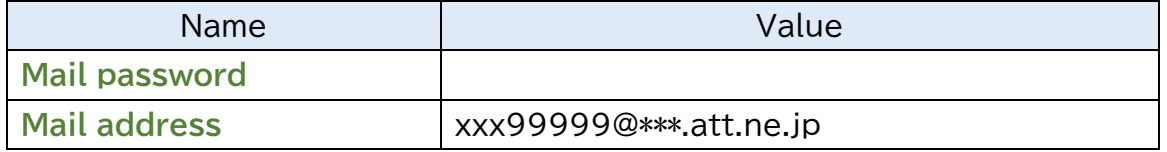

I guide you about " Ver16005" with this manual.

#### **When you have you confirm existing setting, look from Step8.**

**Step1.**Click "Mail" on the Start Menu.

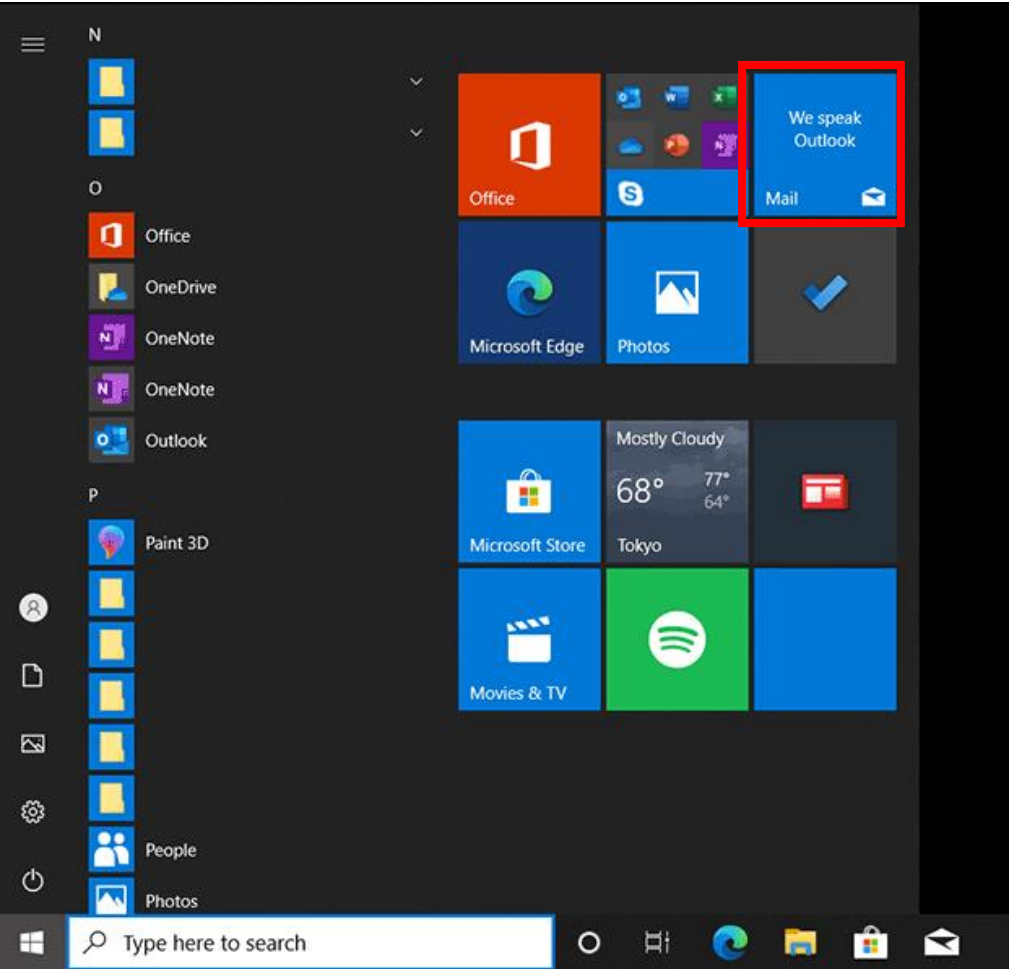

## **Step2.**Please start Setup wizard. Click it in order of the first, the second, the third.

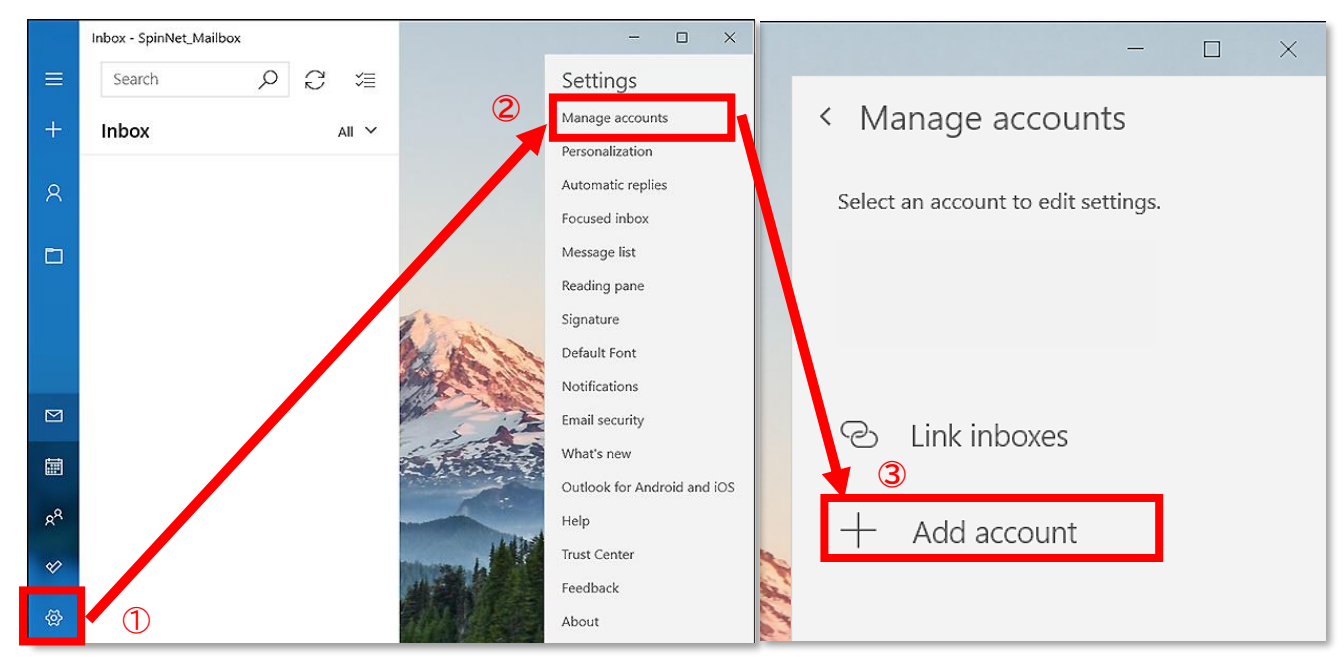

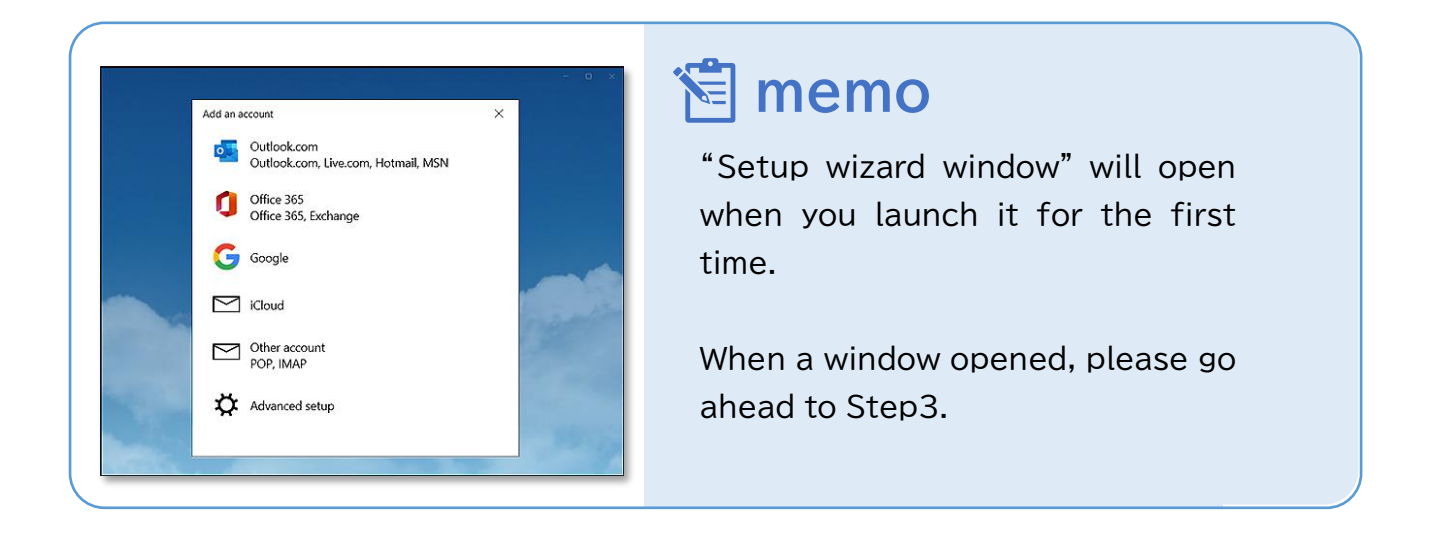

**Step3.**Click "Advanced setup".

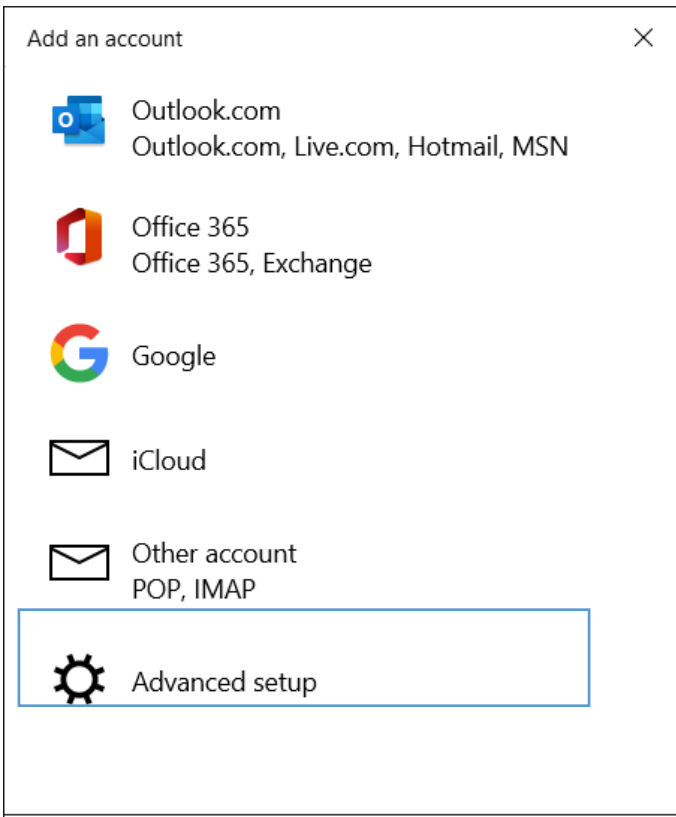

## **Step4.**Click "Internet email".

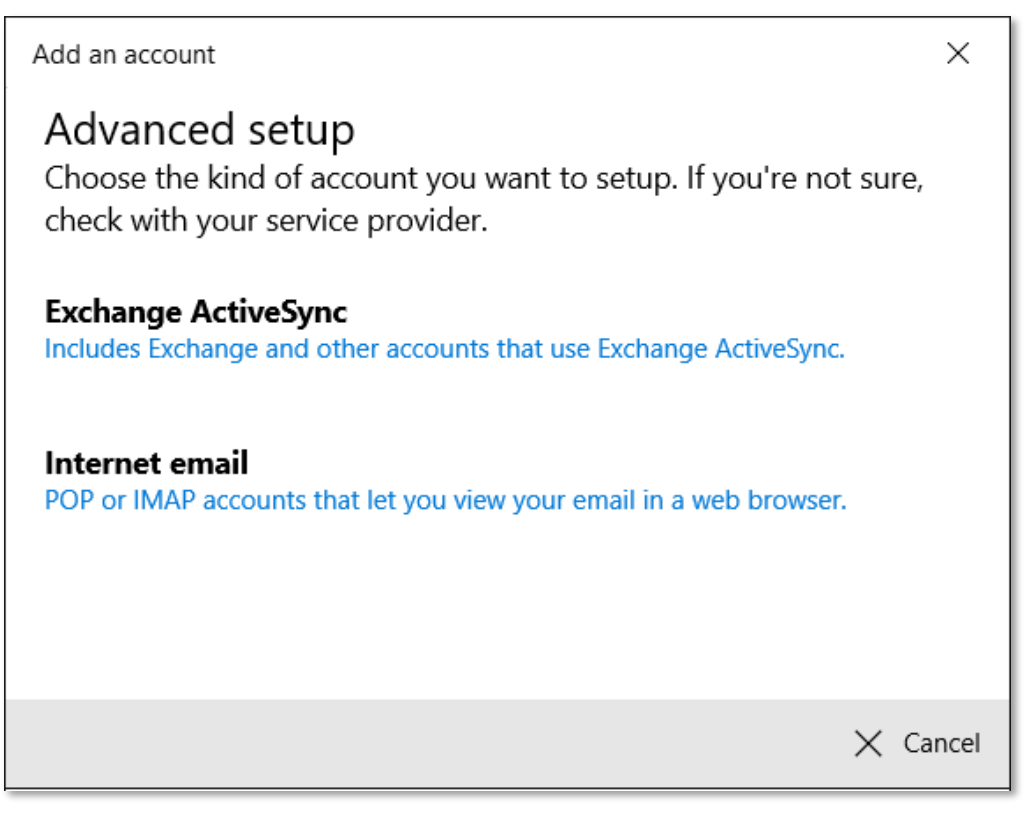

© SoftBank Corp. All Rights Reserved.

 $\equiv$  SoftBank

## **Step5.**Please click "Sign in" if you finish input.

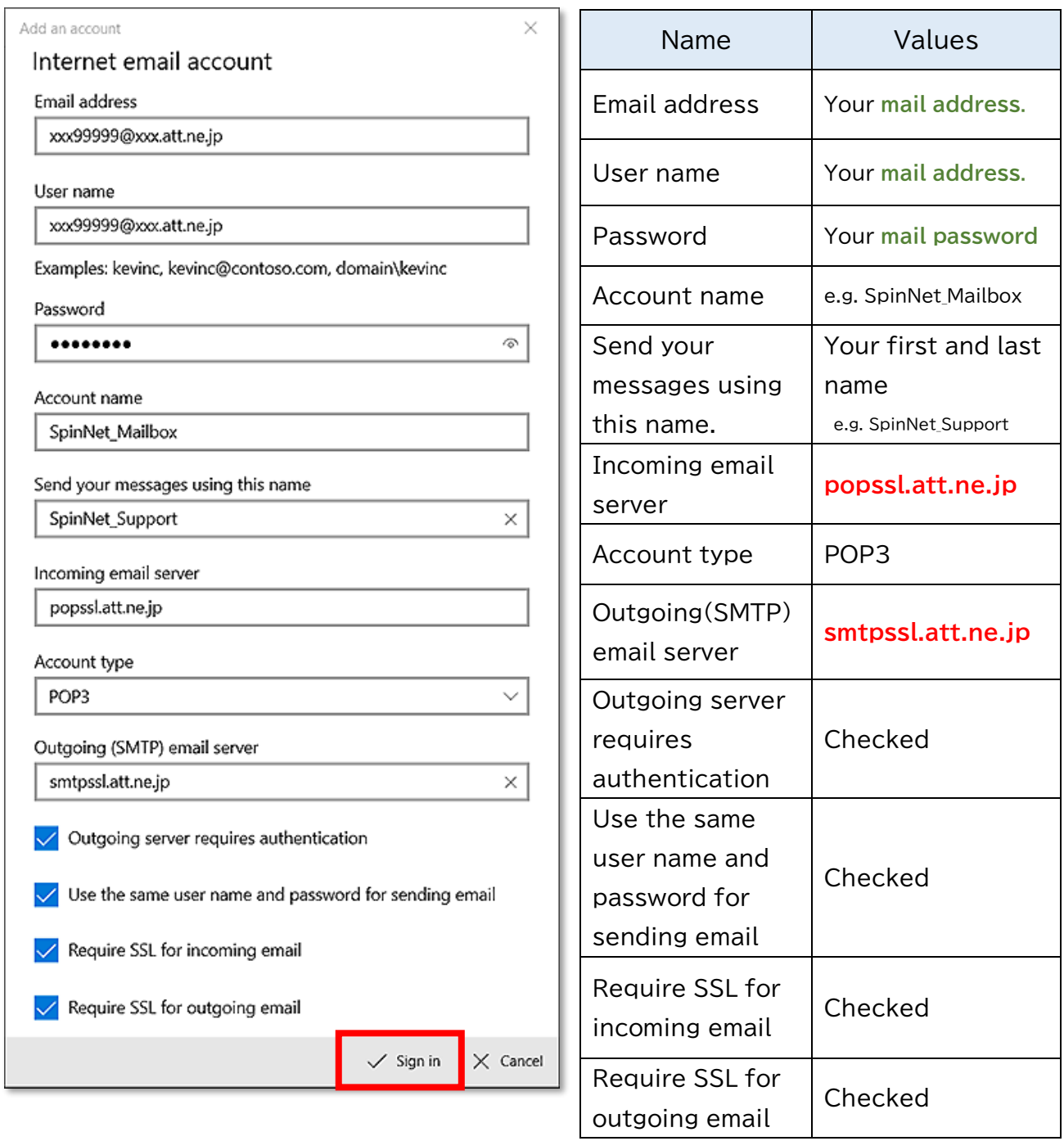

#### **Step6.**Click "Done".

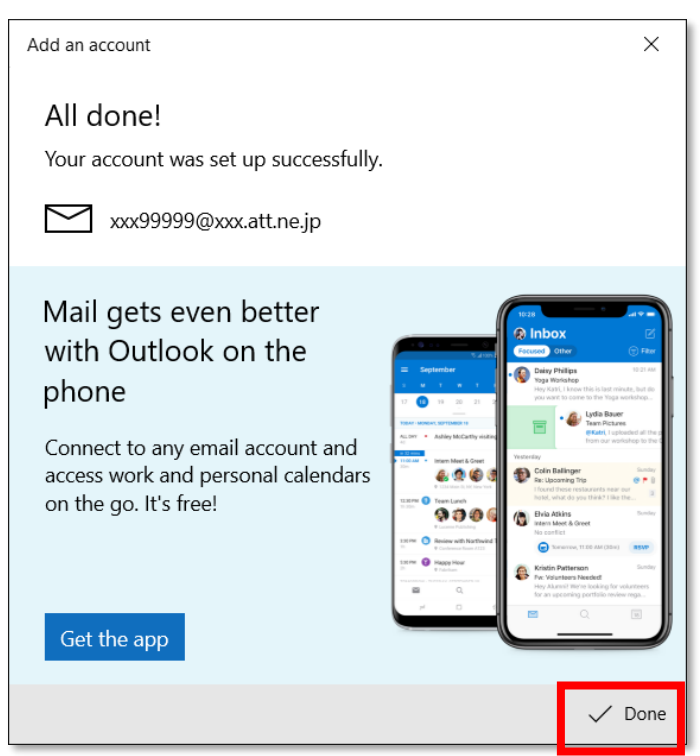

**Step7.**I lead a procedure of the confirmation work. Click "email icon" and then click account.

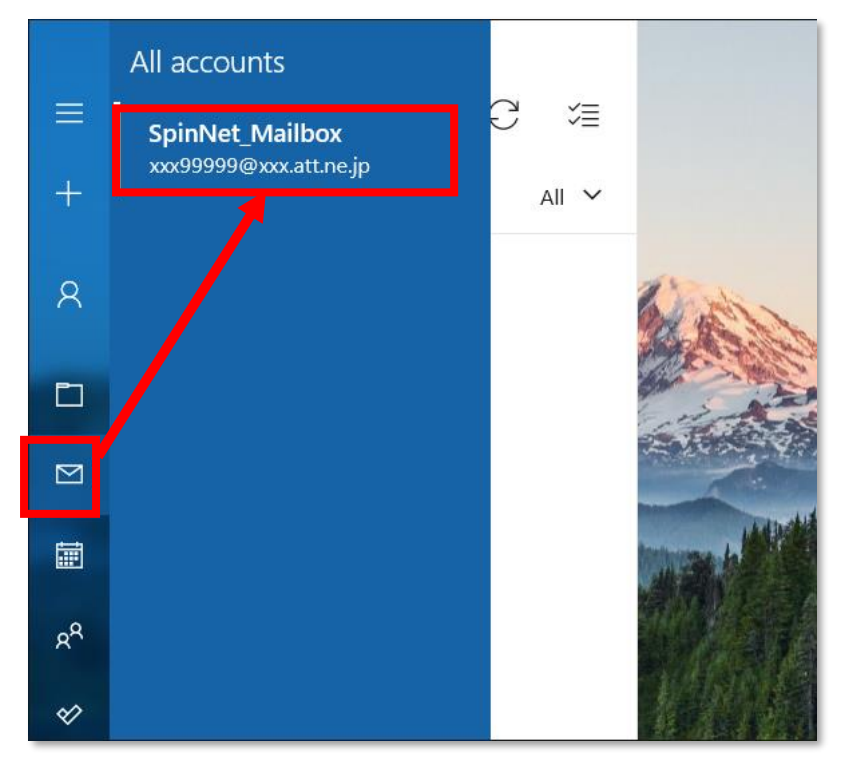

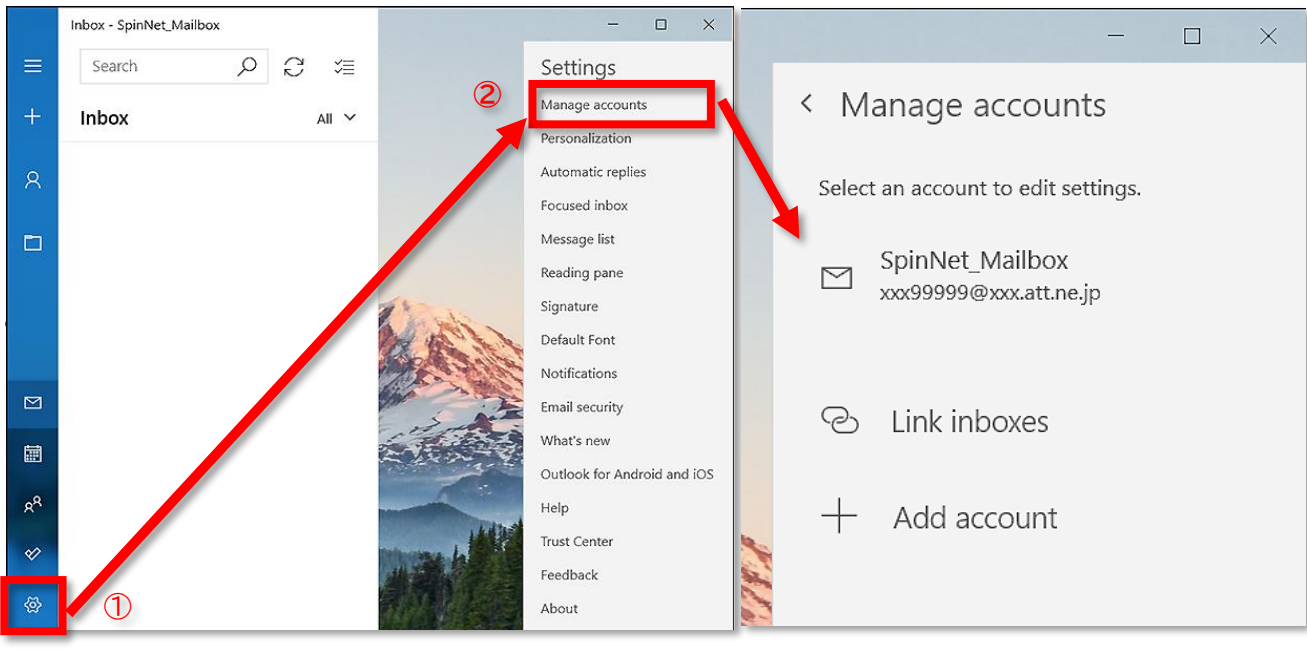

#### **Step8.**"A setting icon", please click it in order of "Manage accounts".

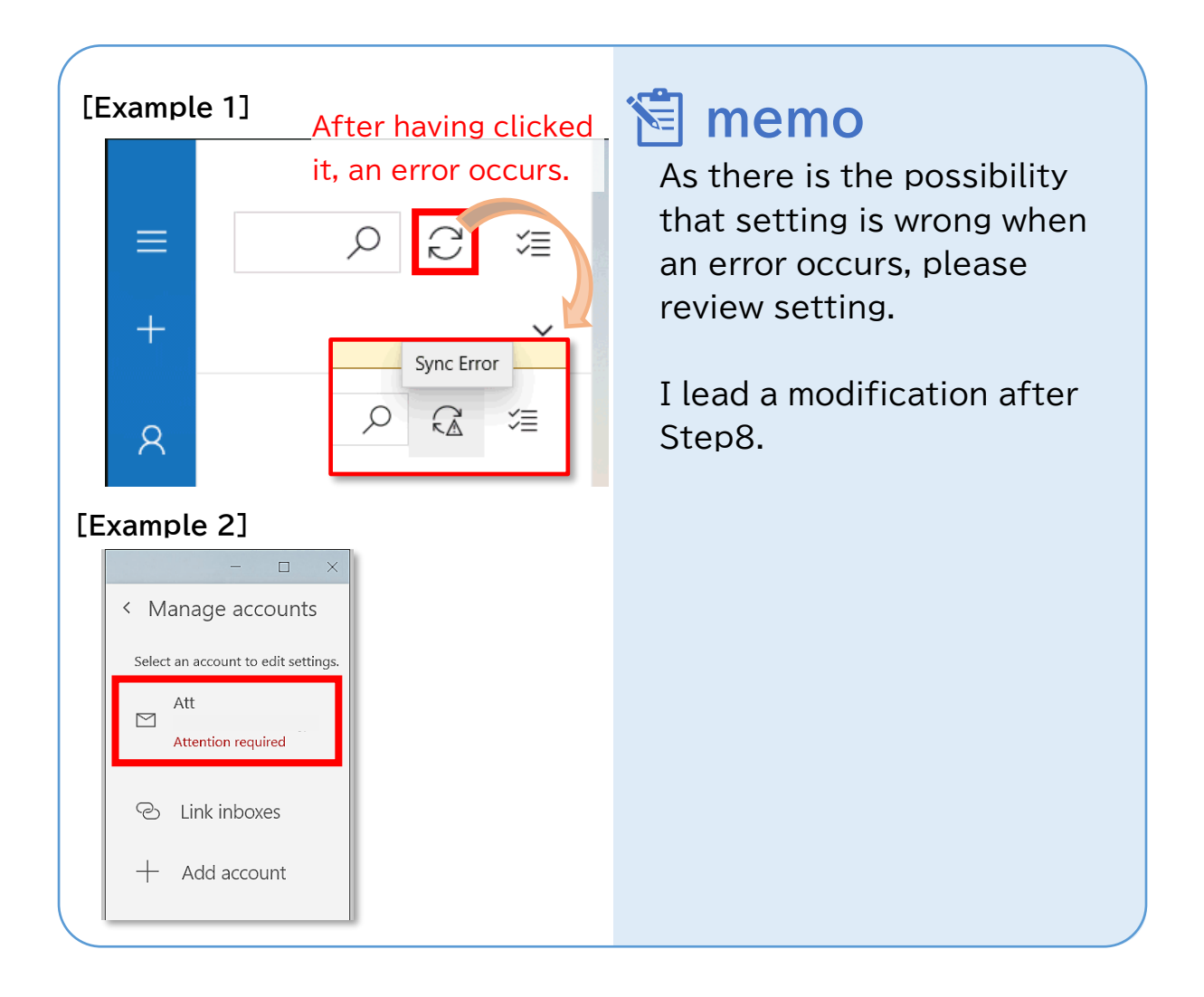

© SoftBank Corp. All Rights Reserved.

 $\equiv$  SoftBank

**Step9.**Operate according to the state.

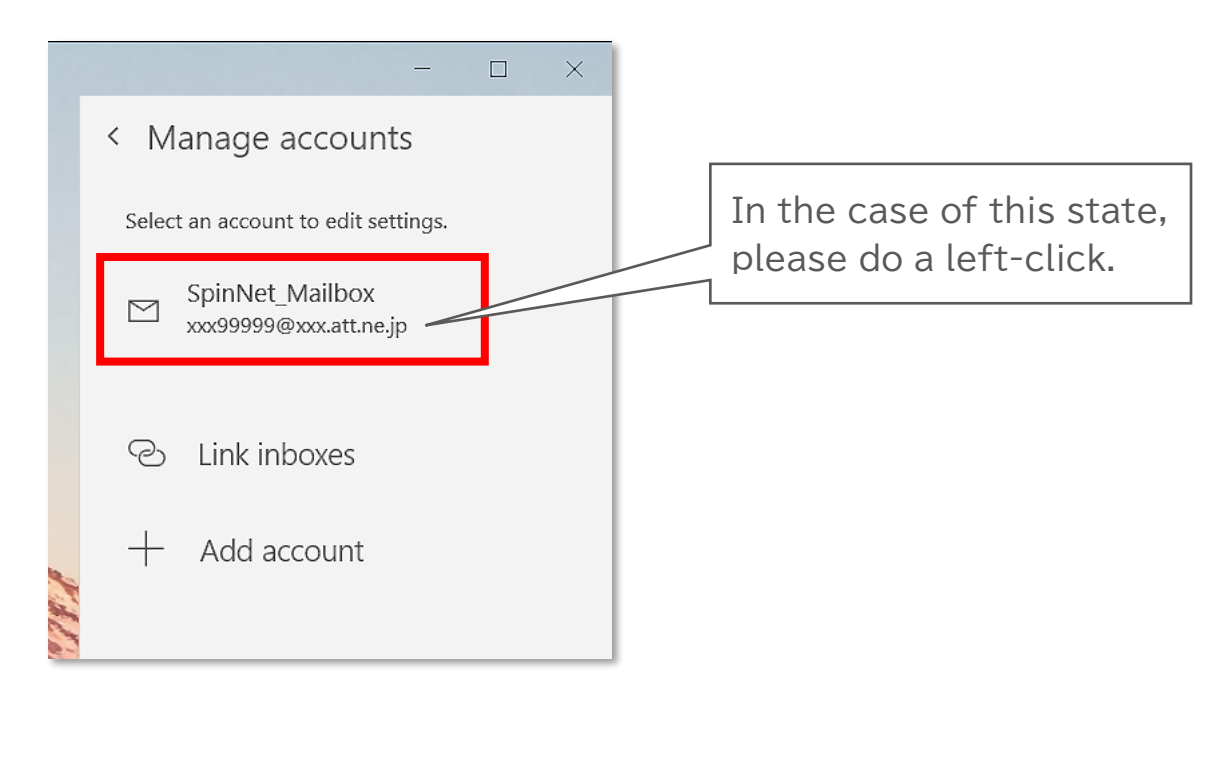

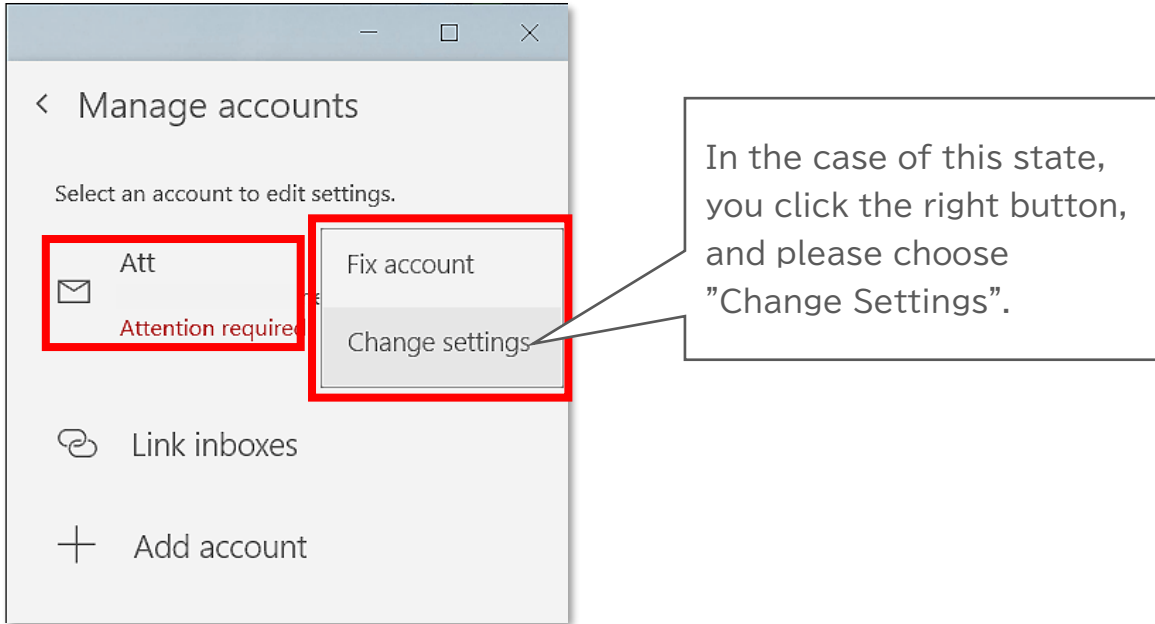

## **Step10.**You confirm settings, and please click "Options for syncing your content".

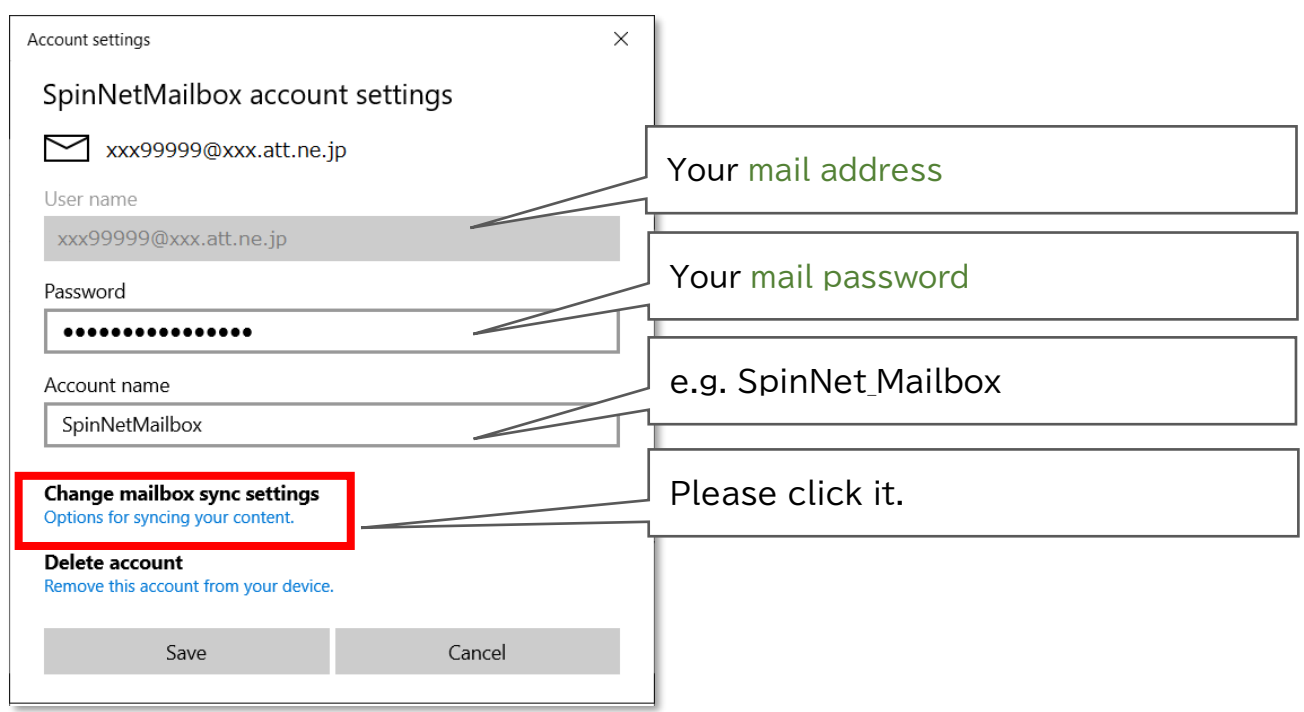

**Step11.**You confirm settings, and please click "Advanced mailbox settings".

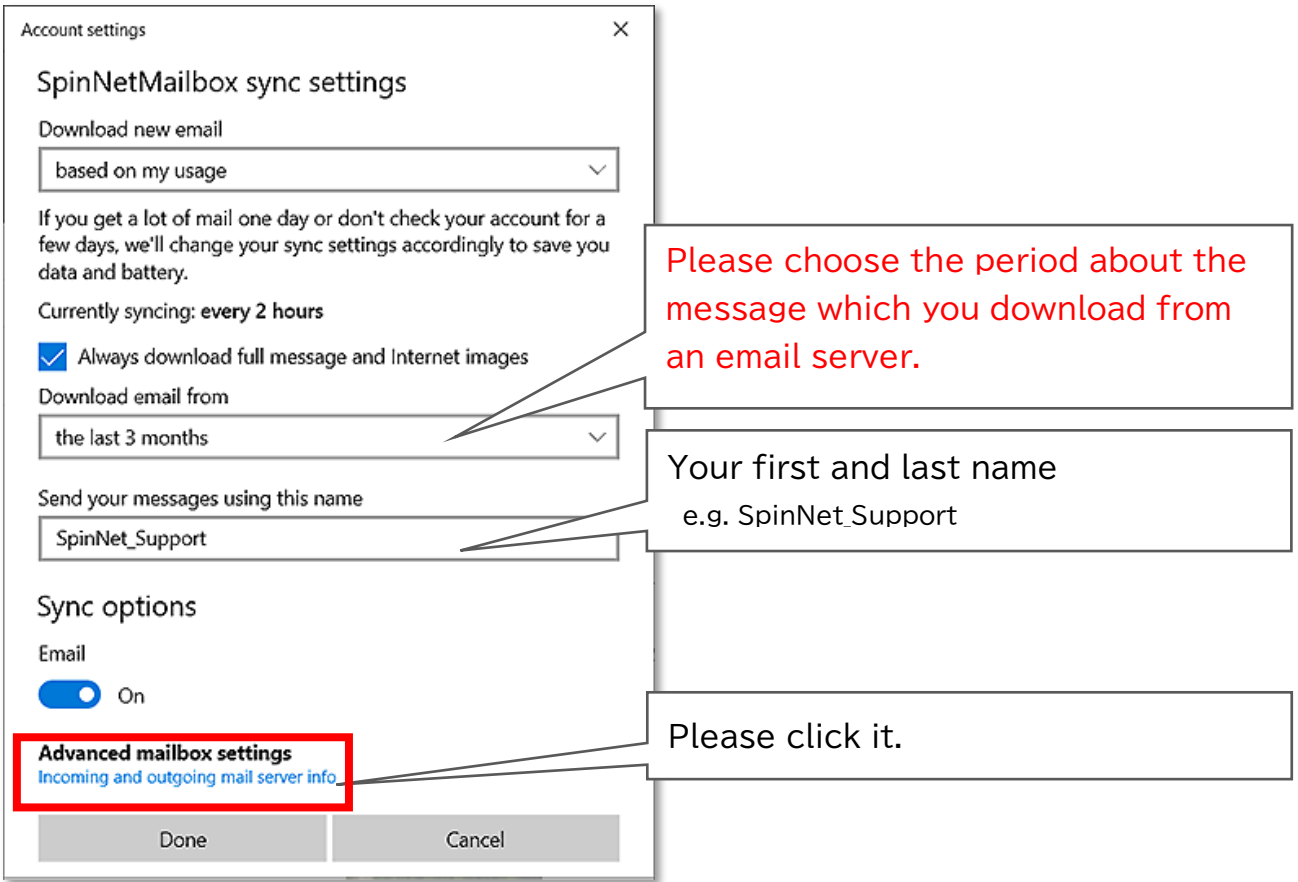

## **Step12.**You confirm settings, and please click "Done".

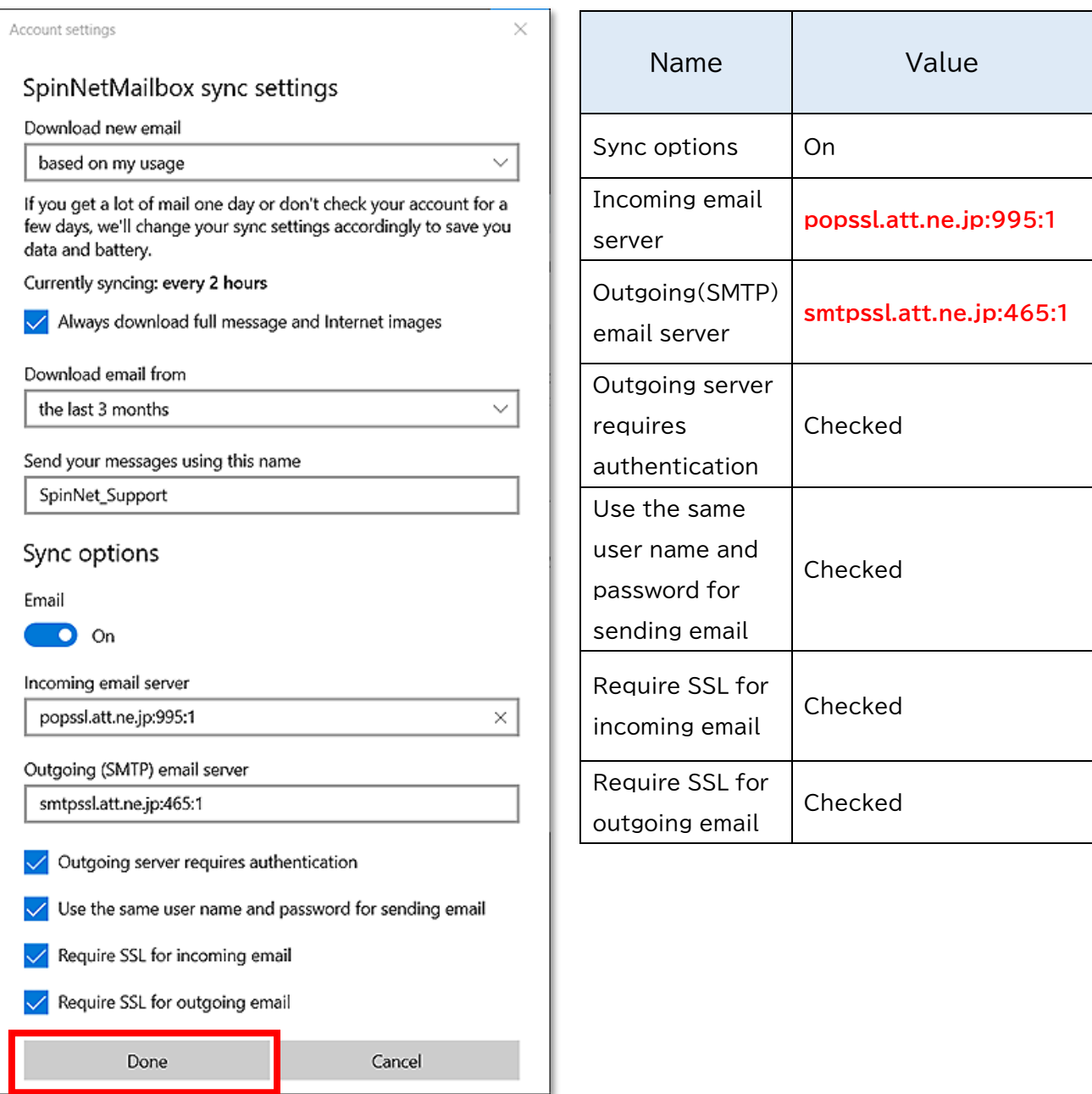

**Step13.**You click "Save", and please close a window.

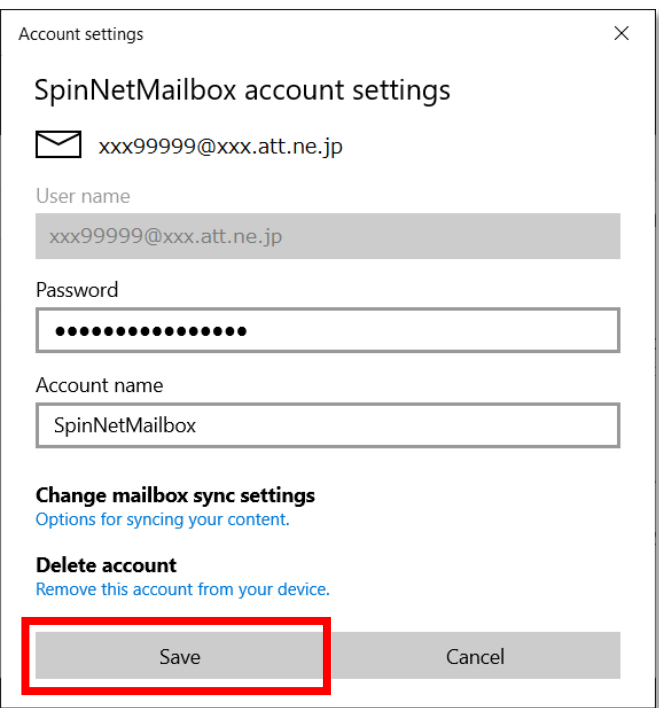

This concludes the settings.